## Nearpod homework guide for parents/carers

Firstly I would like to thank everyone for their support on the Nearpod for homework idea. We hope that these interactive homeworks will be exciting and engaging for your children to take part in. After a short trail in year 4 last year, we found that the children really enjoyed taking part in the Nearpod presentations, children were excited by them and were more engaged in their homework than ever before. The increased engagement in the homework also had a positive effect on children's engagement within lessons at school.

We will now be using Nearpods as homework when appropriate and hope that the positive effects will be seen across the school.

Below is a short guide to help you get Nearpod up and running.

On a tablet/Ipad;

- 1) Go to the app store or google play store and download Nearpod.
- 2) Go to the school blog [www.exeterroad.devon.sch.uk](http://www.exeterroad.devon.sch.uk/)

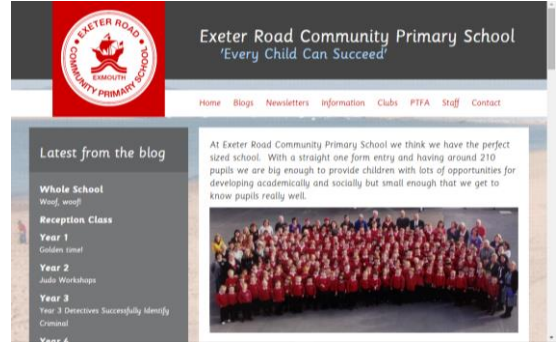

- 3) Click on your year groups blog on the left hand side.
- 4) Go to the most recent blog post and find the Nearpod code.

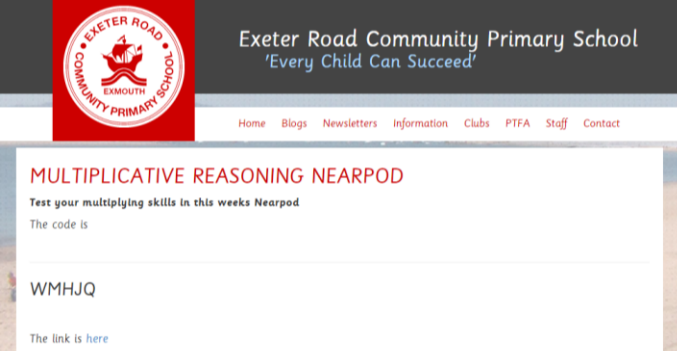

5) Open the app on your device. In the orange box that says join a session. Type in the code from the blog and click the arrow to join.

6) Now work through the presentation at your own pace.

## On a laptop/computer;

- 1) Follow steps 1-4 above.
- 2) Go to [www.nearpod.com](http://www.nearpod.com/)

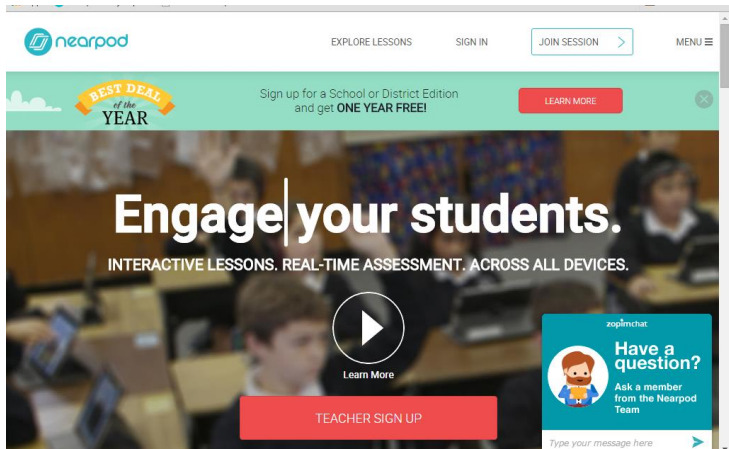

- 3) In the join a session box type the code you found on the blog.
- 4) Click the blue arrow to join the session.
- 5) You can now work through the presentation at your own pace.

When you are asked to put a nickname, please put your whole name and click send.

The children have used the app within school and know mostly how it works. If you have any issues I have put a troubleshoot guide below.

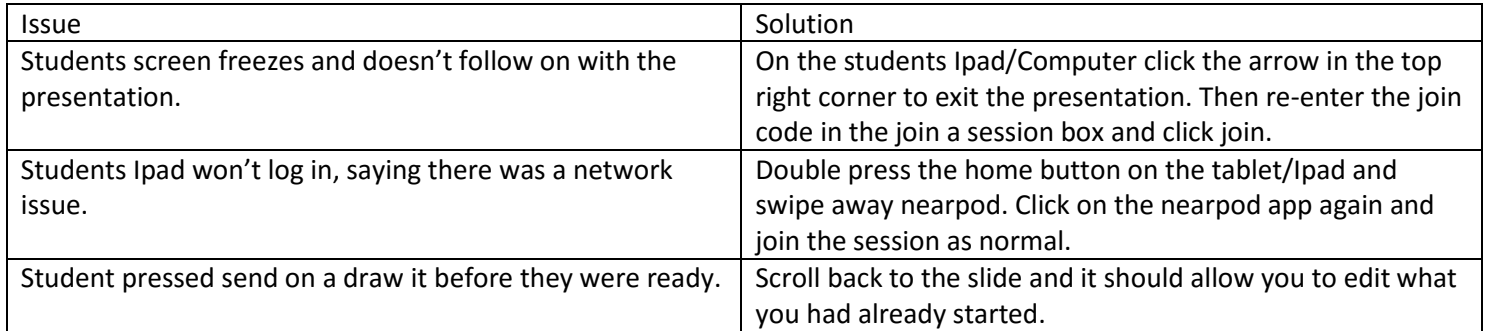